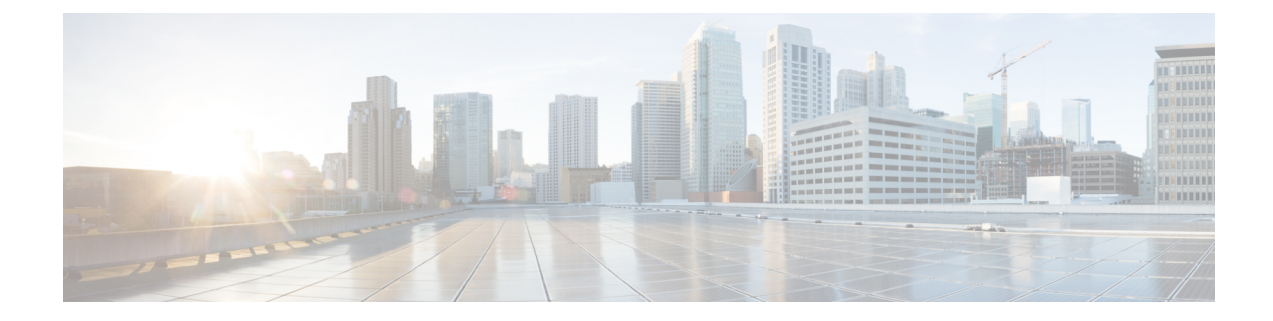

# **Upgrading the Firmware on the WIM**

This chapter contains the following sections:

- [Prerequisites](#page-0-0) To Upgrading Firmware, on page 1
- [Upgrading](#page-2-0) the EWC AP Firmware, on page 3
- Firmware Upgrade Using The AP [Command](#page-2-1) Line Interface (CLI), on page 3
- [Upgrading](#page-3-0) 17.9 to 17.11.1 and Greater UIW Image, on page 4
- [Download](#page-4-0) 17.11 UIW and CAPWAP Image to Host Router, on page 5
- Upgrade to [CAPWAP](#page-5-0) 17.11 from 17.9, on page 6
- Install the UIW 17.11 [Images,](#page-6-0) on page 7
- [Upgrading](#page-7-0) the UIW Image From IOS XE 17.11 to IOS XE 17.12 and Greater, on page 8
- [Downgrading](#page-8-0) the Image, on page 9

### <span id="page-0-0"></span>**Prerequisites To Upgrading Firmware**

#### Ú

**Important**

Cisco recommends updating your router to IOS XE release 17.11.1 or greater before attempting to upgrade the module firmware.

Check that the following prerequisites exist:

- There must be a network connection between the IR1800 and the AP.
- The IR1800 will need a tftp server enabled for the AP to obtain the images.

#### **IR1800 Configuration**

See the following example:

```
Router#sh run int vlan1
Building configuration...
Current configuration : 60 bytes
!
interface Vlan1
ip address 10.10.10.1 255.255.255.0
interface Wl0/1/4
switchport mode access
```

```
switchport access vlan <id>
(In the example above vlan 1 is used)
end
```
**Note** The vlan id can be any in the range <1-4094>

#### **Configuring the Wi-Fi Module with an IP Address for EWC AP and CAPWAP**

Prior to upgrading or converting the Wi-Fi module, it must have an IP address. There are two methods:

**1.** Configuring the DHCP server on the IR1800 to provide an IP Address for the Wi-Fi Module.

```
IR1800 Router:
Router#sh run | sec vlan1
ip dhcp pool vlan1
network 10.10.10.0 255.255.255.0
default-router 10.10.10.1
Router#
WP-WIFI6: Gets ip from IR1800 DHCP server
APBCE7.120C.D748#sh ip in br
Interface IP-Address Method Status Protocol Speed Duplex
wired0 10.10.10.2 DHCP up up 1000 full
auxiliary-client unassigned unset up up n/a n/a
apr0v0 n/a n/a up up n/a n/a
apr1v0 n/a n/a up up n/a n/a
APBCE7.120C.D748#
```
**2.** Configuring the Wi-Fi Module with a Static IP Address.

Use the **capwap ap ip** *<ip address> <netmask> <gateway>* command

```
APBCE7.120C.D748#capwap ap ip 10.10.10.4 255.255.255.0 10.10.10.1
[*12/07/2023 14:01:39.3510] ethernet_port wired0, ip 10.10.10.4, netmask 255.255.255.0,
gw 10.10.10.1, mtu 1500, bcast 10.10.10.255, dns1 0.0.0.0, is_static true, vid 0,
static ip failover false, dhcp vlan failover false
APBCE7.120C.D748#ping 10.10.10.1
Sending 5, 100-byte ICMP Echos to 10.10.10.1, timeout is 2 seconds
PING 10.10.10.1
!!!!!
Success rate is 100 percent (5/5), round-trip min/avg/max = 0.997/1.100/1.221 ms
```
Configuring the Wi-Fi Module with an IP Address for UIW WGB Mode Running IOS XE 17.13.1 and Greater

Use the **configure ap address ipv4 static** *<ip address> <netmask> <gateway>* command. For example: APBCE7.120C.D748#**configure ap address ipv4 static 10.10.10.2 255.255.255.0 10.10.10.1**

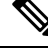

**Note** Gateway IP Address is the IR1800 Router SVI IP Address.

APBCE7.120C.D748#

#### Configuring the Wi-Fi Module with an IP Address for UIW WGB Mode Running IOS XE 17.11.x and 17.12.x

With the router running IOS XE 17.11.x and 17.12.x, the single **configure ap address** command mentioned above will appear to work, but does not put a full IP presence on the Wi-Fi module. Additional commands are needed to put a "dummy" ssid configuration on the unit. The following commands are a prerequisite:

```
configure ssid-profile dummy ssid dummy authentication open
configure dot11 1 mode wgb ssid dummy
configure dot11 1 enable
configure dot11 1 disable
```
If WGB radio is already configured and enabled, then the static ip address can be added directly and does not require the above prerequisite steps. **Note**

Confirm the sub-if is "wbridge.x" as shown in the following example:

```
WGB#sh datapath command /click/br_router/dump_root_subifs
                Hop-Address \overline{\phantom{a}} Sub-If \overline{\phantom{a}} VID VAP Trunk Sec Trunk Vlan-Trans Learn
Uni-Flood Flood-Age
57 1 BC:E7:12:0C:E4:0F wbridge.0 0 0 true true false false
true 0
```
Use the **configure ap address ipv4 static** *<ip address> <netmask> <gateway>* command. For example:

APBCE7.120C.D748#**configure ap address ipv4 static 10.10.10.2 255.255.255.0 10.10.10.1**

### <span id="page-2-1"></span><span id="page-2-0"></span>**Upgrading the EWC AP Firmware**

The firmware can be upgraded from the access point command line interface or the WebUI while in EWC mode.

This section describes the prerequisites for the upgrade, as well as steps to perform the upgrade.

### **Firmware Upgrade Using The AP Command Line Interface (CLI)**

There are two methods to get the image files to the IR1800 bootflash. Secure Copy and TFTP transfer.

Prior to upgrading the image, ensure that vlan1 and the Wi-Fi module have IP addresses set. Check the [Prerequisites](#page-0-0) To Upgrading Firmware, on page 1 section.

#### **Using Secure Copy**

**1.** Copy the image files to the IR1800 bootflash:

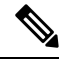

**Note** In order to use secure copy (scp), you must first set up an SSH configuration. See [Configuring](https://www.cisco.com/c/en/us/td/docs/routers/access/IR1800/software/b-cisco-ir1800-scg/m_ssh.html) Secure Shell

```
Router# copy scp: bootflash:
Address or name of remote host []? 192.168.1.2
Source username [xxxxx]?Enter
Source filename []? /auto/users/<your-image>
Destination filename [<your-image>]?
```
This is a Cisco managed device to be used only for authorized purposes. Your use is monitored for security, asset protection, and policy compliance. Password: **<vour-password>** Sending file modes: C0644 208904396 *<your-image>* ........... [OK - 208904396 bytes] 208904396 bytes copied in 330.453 secs (632176 bytes/sec)

**2.** Configure the IR1800 to act as SFTP server.

**ip scp source-interface Vlan1** ! VLAN interface to be modified based on the configuration **sftp-server bootflash:***<your-image>*

**3.** Upgrade the AP firmware from AP CLI.

#**ap-type ewc-ap sftp://10.10.10.1/ap1g8 sftp://10.10.10.1/***<your-image>*

#### **Using TFTP Transfer**

**1.** Copy the image files to the IR1800 bootflash:

```
Router# copy tftp: bootflash:
Address or name of remote host []? 192.168.1.2
Source filename []? /auto/users/<your-image>
Destination filename [<your-image>]?
...........
[OK - 208904396 bytes]
208904396 bytes copied in 330.453 secs (632176 bytes/sec)
```
**2.** Configure the IR1800 to act as TFTP server.

```
ip tftp source-interface Vlan1 ! VLAN interface to be modified based on the
configuration
tftp-server bootflash:<your-image>
```
**3.** Upgrade the AP firmware from AP CLI.

#**ap-type ewc-ap tftp://10.10.10.1/ap1g8 tftp://10.10.10.1/***<your-image>*

### <span id="page-3-0"></span>**Upgrading 17.9 to 17.11.1 and Greater UIW Image**

Starting with IOS XE 17.11.1, the image architecture changed to a new image type. The Unified Industrial Wireless (UIW) image for the WP-WIFI6 module was introduced. The image name is ap1g8t-k9c1. The UIW image will serve the WGB functionality instead of the traditional CAPWAP (ap1g8-k9w8) image.

If the UIW image has never been programed, this chapter will describe the progress to program the new image into the Wi-Fi module's flash partition.

If the UIW image is already installed, skip this chapter.

The two types of image will coexist on the device, and each image will own its independent primary and backup partitions. The following table shows the image partition differences between IOS XE 17.9 and 17.11: Ш

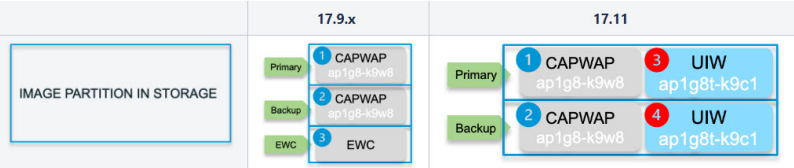

Because the UIW image is supported from IOS XE 17.11 and greater, the device running on an older image that never installed UIW image should follow these steps to start the upgrade:

- [Download](#page-4-0) 17.11 UIW and CAPWAP Image to Host Router
- Upgrade to [CAPWAP](#page-5-0) 17.11 from 17.9
- Install the UIW 17.11 [Images](#page-6-0)

### <span id="page-4-0"></span>**Download 17.11 UIW and CAPWAP Image to Host Router**

Download the required images onto your IR1800 prior to beginning the upgrade. You will need the following images:

- 17.11 [CAPWAP](https://software.cisco.com/download/home/286326353/type/286288051/release/15.3.3-JPP) CCO image
- 17.11 UIW CCO [image](https://software.cisco.com/download/home/286326353/type/286330642/release/17.11.1)

**Step 1** Prior to upgrading the image, ensure that vlan1 and the Wi-Fi module have IP addresses set. Check the [Prerequisites](#page-0-0) To [Upgrading](#page-0-0) Firmware, on page 1 section.

- **Step 2** Place the images into the *flash:* directory on the IR1800.
	- a) Configure the tftp blocksize

IR1800(config)#**ip tftp blocksize 8192**

b) Download the version 17.11 UIW CCO image

IR1800#**copy tftp://***<TFTP IP>***/ap1g8t-k9c1-tar.17.11.0.155.tar flash:**

c) Download the version 17.11 CAPWAP CCO image

Download 17.11 CAPWAP CCO image: IR1800#**copy tftp://***<TFTP IP>***/ap1g8-k9w8-tar.153-3.JPP.tar flash:**

**Step 3** Configure the IR1800 as TFTP server.

IR1800(config)#**tftp-server bootflash:ap1g8t-k9c1-tar.17.11.0.155.tar** IR1800(config)#**tftp-server bootflash:ap1g8-k9w8-tar.153-3.JPP.tar**

## <span id="page-5-0"></span>**Upgrade to CAPWAP 17.11 from 17.9**

### $\boldsymbol{\mathcal{Q}}$

- When typing in longer command strings, it is easy to lose your place while lots of console messages are appearing. You can stop the messages from appearing by using the **logging console disable** command. **Tip**
- **Step 1** Enter the AP\_WIFI6 shell. After login to the IR1800 via console/ssh, you can execute the **hw-module session 0/3** command to redirect to the AP\_WIFI6 console. Then issue **Ctrl-a Ctrl-q** to return to IR1800.

```
IR1800#hw-module session 0/3
```
- **Step 2** Make sure the running image is always in CAPWAP mode before starting the upgrade. If running in WorkGroupBridge mode or EWC mode, convert to CAPWAP mode using the **ap-type capwap** command. The ap-type change will cause the Wi-Fi module to reboot. See the following examples:
	- a) WorkGroupBridge Mode

```
AP_WIFI6#sh running-config | inc Mode
AP Mode : WorkGroupBridge
AP_WIFI6#ap-type capwap
```
Note: After rebooting, check the running image is CAPWAP:

APE8EB.349C.14F8#**sh running-config | inc Mode** AP Mode : Local

b) EWC Mode

WLC#**wireless ewc-ap ap shell username** *<username>*

```
AP_WIFI6#ap-type capwap
AP is the Master AP, system will need a reboot when ap type is changed to CAPWAP
. Do you want to proceed? (y/N)y
Note: After rebooting, check the running image is CAPWAP:
APE8EB.349C.14F8#sh running-config | inc Mode
AP Mode : Local (or FlexConnect)
```
**Step 3** Upgrade the CAPWAP 17.11 image into **primary partition for ap1g8-k9w8** (partition 1). Verify the network is reachable via the PING command, and then upgrade to 17.11 CAPWAP CCO image.

**Note** The download and reboot time will take about 6 minutes.

```
AP_WIFI6#ping <IP of IR1800 TFTP> For example:192.168.145.77
AP_WIFI6#logging console disable
AP_WIFI6#archive download-sw /reload tftp://<IP of IR1800>/ap1g8-k9w8-tar.153-3.JPP.tar
Starting download AP image tftp://<IP of IR1800 TFTP>/ap1g8-k9w8-tar.153-3.JPP.tar ...
!This may take a few minutes.
!If longer, please abort command, check network and try again.
     -=O=- # # # #
```
**Step 4** Continue to upgrade the CAPWAP **backup partition for ap1g8-k9w8** (partition 2).

Verify the network is reachable via PING message and then upgrade 17.11 CAPWAP CCO image with the CLI **option no-reload**. For example:

Ш

```
AP_WIFI6#ping <IP of IR1800 TFTP or Infra TFTP, for example: 192.168.145.77>
AP_WIFI6#logging console disable
AP_WIFI6#archive download-sw /no-reload tftp://<IP of IR1800 TFTP>/ap1g8-k9w8-tar.153-3.JPP.tar
```
### <span id="page-6-0"></span>**Install the UIW 17.11 Images**

The following steps describe the procedure to install the primary and backup UIW partition 3 and 4. Both the primary and backup partitions will be updated together, therefore, step 2 only needs to be executed once. Refer to the following image:

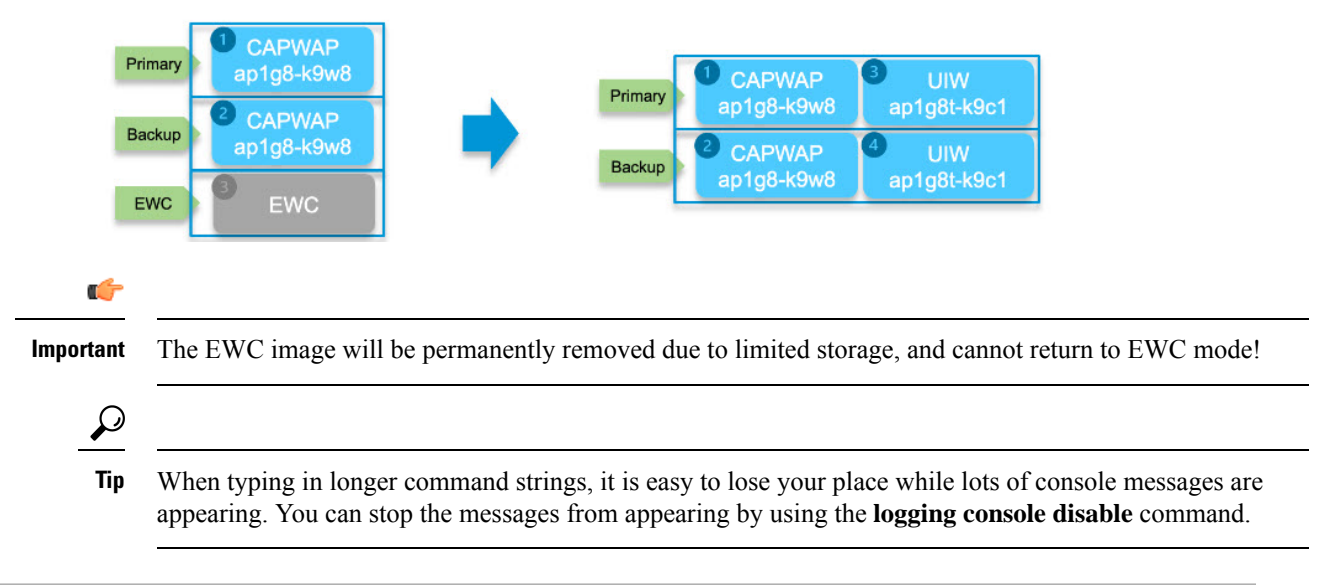

**Step 1** Determine whether the UIW image is already programed by using the **config boot mode wgb** command.

a) If the command fails, the UIW image had never programed. Proceed to Step 2.

The following example shows the UIW image is missing:

```
AP_WIFI6#sh version | inc AP
Cisco AP Software, (ap1g8),
AP_WIFI6# config boot mode wgb
Error: Unified client image missed.
```
b) If the command succeeds, the UIW image is already programed. Proceed to Step 4.

The following example shows the UIW image exists:

```
AP_WIFI6#sh version | inc AP
Cisco AP Software, (ap1g8),
AP_WIFI6#config boot mode wgb
Image swapping will restore the device to factory settings.
Are you sure to proceed? (y/n) y
AP starts factory reset...
```
**Step 2** Install the UIW 17.11 image with the **no-reload** option in CAPWAP 17.11. Both the primary and backup partitions (3) and 4) will be updated together.

```
AP_WIFI6#ping <IP of IR1800 TFTP or Infra TFTP>
AP_WIFI6#logging console disable
AP_WIFI6#archive download-sw /no-reload tftp://<IP of IR1800 TFTP>/ap1g8t-k9c1-tar.17.11.0.155.tar
*****************************************************************
Detected field upgrading unified client image by CAPWAP image...
New image will be added into flash, but EWC will be removed.
Are you sure to proceed?(y/n) y
After the upgrade, please remember to switch the mode manually.
Press any key to continue
                          *****************************************************************
```
- If the procedure fails with the status**upgrade.sh: INFO:unifiedclient image exists,please try command: config boot mode**, the upgrade failed because the device already has a programed UIW image. Go back to Step 1. **Note**
- **Step 3** Once the UIW is installed on the device, the image type can be changed to WGB by using the **configure boot mode wgb** CLI. This will reboot the Wi-Fi module, load the UIW software, and perform a factory reset.

```
AP_WIFI6#configure boot mode wgb
Image swapping will restore the device to factory settings.
Are you sure to proceed? (y/n) y
AP starts factory reset...
Full Factory Reset triggered: clear all files from storage..
```
- **Step 4** Log in with the default credentials as described in Default WIM [Passwords](b-cisco-wi-fi-interface-module-wim-configuration-guide_chapter2.pdf#nameddest=unique_19).
- **Step 5** Verify the UIW image type is ap1g8t:

```
AP_WIFI6#sh version | inc AP
Cisco AP Software, (ap1g8t), C6, RELEASE SOFTWARE
AP Running Image : 17.11.0.155
```
#### **What to do next**

Manually configure the WGB with basic functionality. Refer to Cisco Catalyst 9800 Series Wireless Controller Software [Configuration](https://www.cisco.com/c/en/us/td/docs/wireless/controller/9800/17-11/config-guide/b_wl_17_eleven_cg/m_ewlc_wgb.html) Guide, Cisco IOS XE Dublin 17.11.x for additional information.

# <span id="page-7-0"></span>**Upgrading the UIW Image From IOS XE 17.11 to IOS XE 17.12 and Greater**

Before upgrading the UIW image, please make sure the running image type is also UIW (ap1g8t-k9c1). If the device has never installed the UIW image and running the IOS XE 17.11 CAPWAP image, start the upgrade from Step 3 under Install the UIW 17.11 [Images,](#page-6-0) on page 7.

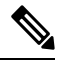

The image program only permits upgrading under the same image type, for example, CAPWAP to CAPWAP image and UIW to UIW image. If this is not your current type, change the image type before upgrading. **Note**

The primary UIW images will be upgraded to the new version, refer to the following example of 17.12:

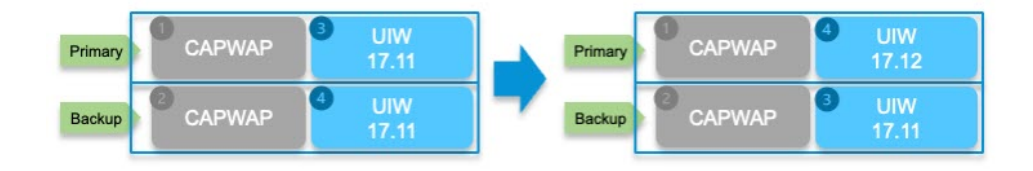

**Step 1** Make sure your device is running the IOS XE release 17.11 UIW image.

AP\_WIFI6#**sh version | inc AP** Cisco AP Software, (ap1g8t), C6, RELEASE SOFTWARE AP Running Image : 17.11.0.155

**Step 2** Set up the TFTP server locally on the IR1800. Refer to [Download](#page-4-0) 17.11 UIW and CAPWAP Image to Host Router, on [page](#page-4-0) 5. Then set a static IP address in the AP\_WIFI6.

AP\_WIFI6#**config ssid default ssid default auth open** AP\_WIFI6#**config dot11 1 mode wgb ssid default** AP\_WIFI6#**configure ap address ipv4 static** *<ip> <netmask> <gateway>* AP\_WIFI6#**reload**

**Step 3** The new UIW image can upgrade the old UIW image directly through the **archive** command, which will replace the image in partition 4 and make it primary.

```
AP_WIFI6#ping <IP of IR1800 TFTP or Infra TFTP> For example 192.168.145.77
AP_WIFI6#archive download-sw /no-reload tftp://<IP of TFTP>/ap1g8t-k9c1-tar.17.12.1.5.tar
```
The **archive** command can be used to upgrade from any UIW image to another UIW image. There is no version checking. **Important**

### <span id="page-8-0"></span>**Downgrading the Image**

The WIM WGB mode and new WGB features migrate from CAPWAP image (ap1g8-k9w8) to UIW image (ap1g8t-k9c1) and are supported after.

Ú

**Important** Downgrading to 17.10 and below is **NOT** supported.

 $\mathbf I$